# **Travaux pratiques : dépannage de base du protocole EIGRP pour IPv4 et IPv6**

**Topologie**

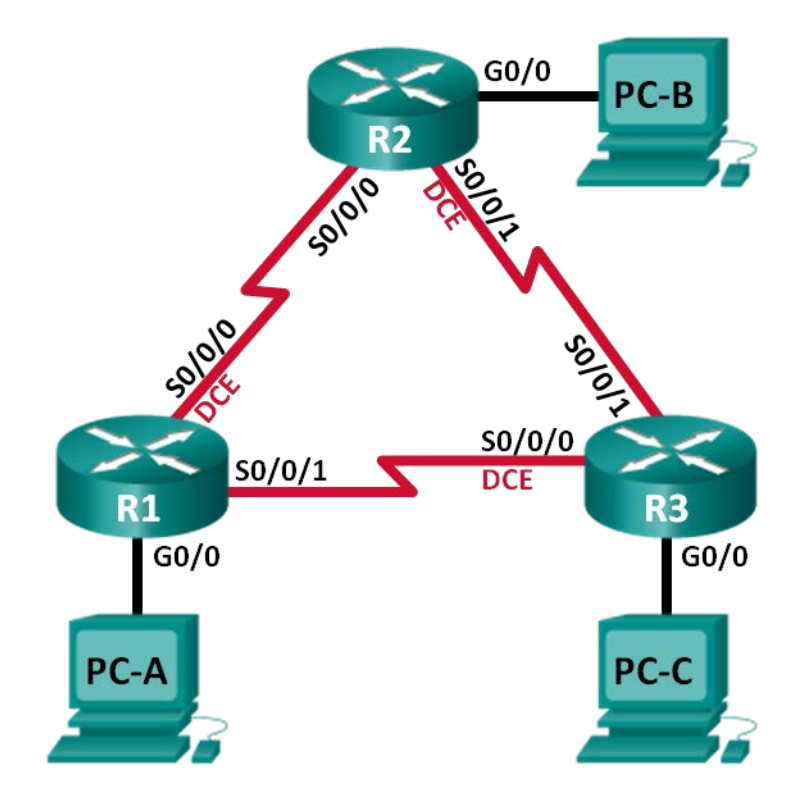

# **Table d'adressage**

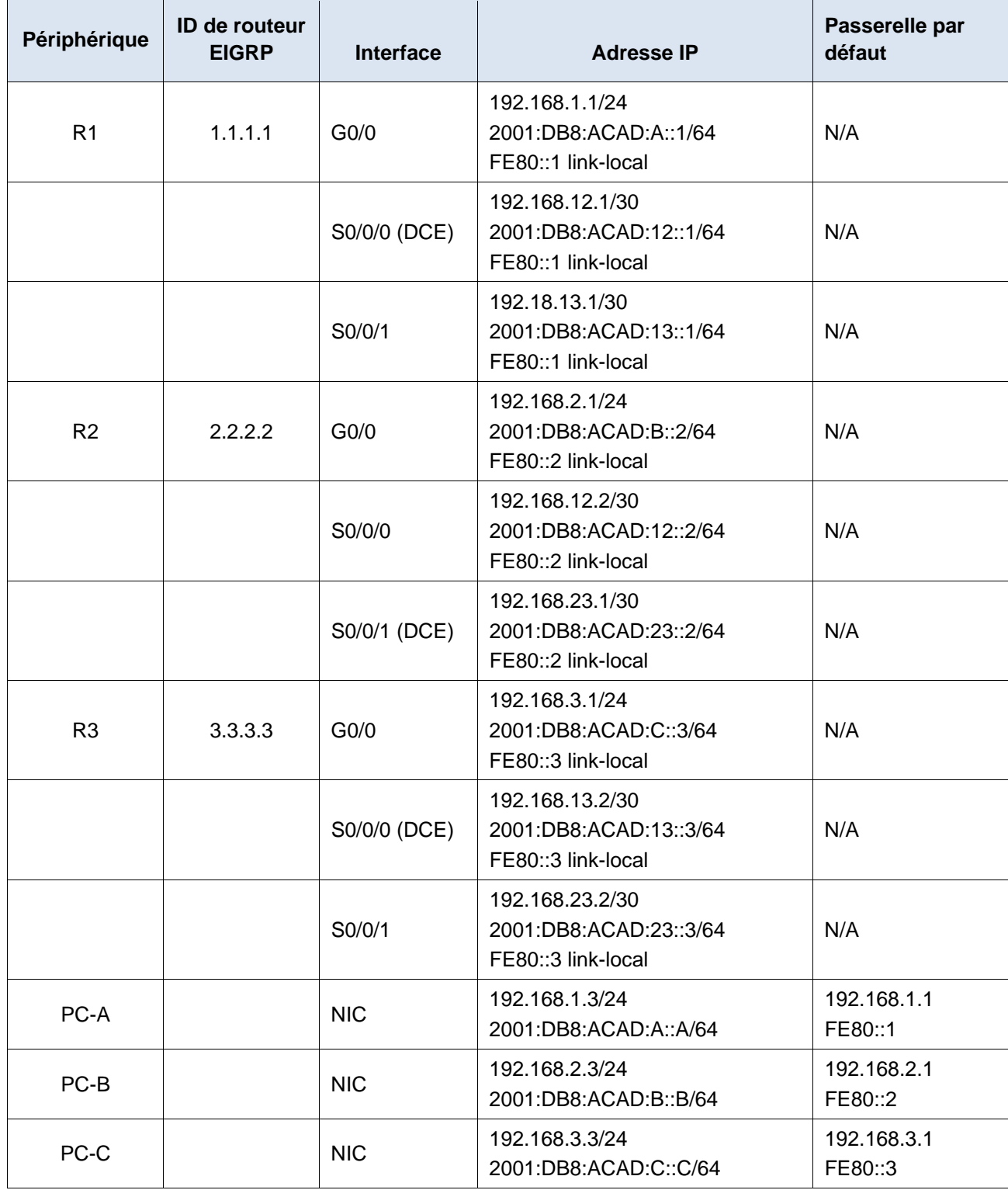

# **Objectifs**

- **Partie 1 : création du réseau et chargement des configurations de périphérique**
- **Partie 2 : dépannage de la connectivité de la couche 3**
- **Partie 3 : dépannage du protocole EIGRP pour IPv4**
- **Partie 4 : dépannage du protocole EIGRP pour IPv6**

# **Contexte/scénario**

Le protocole EIGRP (Enhanced Interior Gateway Routing Protocol) est un protocole de routage à vecteur de distance avancé développé par Cisco Systems. Les routeurs EIGRP détectent les voisins et établissent et maintiennent des contiguïtés avec les routeurs voisins au moyen de paquets Hello. Un routeur EIGRP suppose que tant qu'il reçoit des paquets Hello d'un routeur voisin, ce dernier est actif et ses routes restent utilisables.

EIGRP pour IPv4 s'exécute sur la couche réseau IPv4, communique avec d'autres homologues IPv4 EIGRP et annonce uniquement les routes IPv4. Le protocole EIGRP pour IPv6 présente les mêmes fonctionnalités que le protocole EIGRP pour IPv4, mais utilise IPv6 comme protocole de couche réseau, pour communiquer avec les homologues EIGRP pour IPv6 et annoncer les routes IPv6.

Au cours de ces travaux pratiques, vous allez dépanner un réseau qui exécute les protocoles de routage EIGRP pour IPv4 et EIGRP pour IPv6. Ce réseau rencontre des problèmes et vous êtes chargé de trouver ces problèmes et de les résoudre.

**Remarque** : les routeurs utilisés lors des travaux pratiques CCNA sont des routeurs à services intégrés (ISR) Cisco 1941 équipés de Cisco IOS version 15.2(4)M3 (image universalk9). D'autres routeurs et versions de Cisco IOS peuvent être utilisés. Selon le modèle et la version de Cisco IOS, les commandes disponibles et le résultat produit peuvent varier de ceux indiqués dans les travaux pratiques. Reportez-vous au tableau récapitulatif des interfaces de routeur à la fin de ces travaux pratiques pour obtenir les identifiants d'interface corrects.

**Remarque** : assurez-vous que les routeurs ont été réinitialisés et ne possèdent aucune configuration initiale. En cas de doute, contactez votre instructeur.

## **Ressources requises**

- 3 routeurs (Cisco 1941 équipés de Cisco IOS version 15.2(4)M3 image universelle ou similaire)
- 3 PC (Windows 7, Vista ou XP, équipés d'un programme d'émulation du terminal tel que Tera Term)
- Câbles de console pour configurer les périphériques Cisco IOS via les ports de console
- Câbles Ethernet et série conformément à la topologie

# **Partie 1 : Création du réseau et chargement des configurations de périphérique**

Dans cette 1re partie, vous allez configurer la topologie du réseau et les paramètres de base sur les PC hôte et les routeurs.

## **Étape 1 : Câblez le réseau conformément à la topologie.**

## **Étape 2 : Configurez les hôtes PC.**

## **Étape 3 : Chargez les configurations de routeur.**

Chargez les configurations suivantes dans le routeur approprié. Tous les routeurs possèdent les mêmes mots de passe. Le mot de passe du mode d'exécution privilégié est **class** et **cisco** est la console et le mot de passe vty.

#### **Configuration du routeur R1 :**

```
conf t
service password-encryption
hostname R1
enable secret class
no ip domain lookup
ipv6 unicast-routing
interface GigabitEthernet0/0
 ip address 192.168.1.1 255.255.255.0
 duplex auto
 speed auto
 ipv6 address FE80::1 link-local
 ipv6 address 2001:DB8:ACAD:A::1/64
 ipv6 eigrp 1
 no shutdown
interface Serial0/0/0
 bandwidth 128
 ip address 192.168.21.1 255.255.255.252
 ipv6 address FE80::1 link-local
 ipv6 address 2001:DB8:ACAD:12::1/64
 ipv6 eigrp 1
 clock rate 128000
 no shutdown
interface Serial0/0/1
 ip address 192.168.13.1 255.255.255.252
 ipv6 address FE80::1 link-local
 ipv6 address 2001:DB8:ACAD:31::1/64
 ipv6 eigrp 1
 no shutdown
router eigrp 1
 network 192.168.1.0
 network 192.168.12.0 0.0.0.3
 network 192.168.13.0 0.0.0.3
 passive-interface GigabitEthernet0/0
 eigrp router-id 1.1.1.1
ipv6 router eigrp 1
 no shutdown
banner motd @
   Unauthorized Access is Prohibited! @
line con 0
 password cisco
 logging synchronous
```
line vty 0 4

```
password cisco
   login
    transport input all
   end
Configuration du routeur R2 : 
   conf t 
   service password-encryption
  hostname R2
  enable secret class
  no ip domain lookup
   ipv6 unicast-routing
   interface GigabitEthernet0/0
    ip address 192.168.2.1 255.255.255.0
    duplex auto
    speed auto
    ipv6 address FE80::2 link-local
    ipv6 address 2001:DB8:ACAD:B::2/64
    ipv6 eigrp 1
   interface Serial0/0/0
    ip address 192.168.12.2 255.255.255.252
    ipv6 address FE80::2 link-local
    ipv6 address 2001:DB8:ACAD:12::2/64
    ipv6 eigrp 1
    no shutdown
   interface Serial0/0/1
    bandwidth 128
    ip address 192.168.23.1 255.255.255.0
    ipv6 address FE80::2 link-local
    ipv6 address 2001:DB8:ACAD:23::2/64
    ipv6 eigrp 1
    clock rate 128000
   no shutdown
  router eigrp 1
    network 192.168.12.0 0.0.0.3
   network 192.168.23.0 0.0.0.3
   passive-interface GigabitEthernet0/0
    eigrp router-id 2.2.2.2
   ipv6 router eigrp 1
   no shutdown
    passive-interface GigabitEthernet0/0
  banner motd @
      Unauthorized Access is Prohibited! @
   line con 0
    password cisco
```
login

```
logging synchronous
   line vty 0 4
    password cisco
    login
    transport input all
   end
Configuration du routeur R3 : 
   conf t
   service password-encryption
  hostname R3
   enable secret class
  no ip domain lookup
   interface GigabitEthernet0/0
    ip address 192.168.3.1 255.255.255.0
    duplex auto
    speed auto
    ipv6 address FE80::3 link-local
    ipv6 address 2001:DB8:ACAD:C::3/64
    ipv6 eigrp 1
   interface Serial0/0/0
    ip address 192.168.13.2 255.255.255.252
    ipv6 address FE80::3 link-local
    ipv6 address 2001:DB8:ACAD:13::3/64
    ipv6 eigrp 1
   no shutdown
   interface Serial0/0/1
    bandwidth 128 
    ip address 192.168.23.2 255.255.255.252
    ipv6 address FE80::3 link-local
    ipv6 address 2001:DB8:ACAD:23::3/64
    ipv6 eigrp 1
   no shutdown
  router eigrp 1
    network 192.168.3.0
   network 192.168.13.0 0.0.0.3
   passive-interface GigabitEthernet0/0
    eigrp router-id 3.3.3.3
  banner motd @
      Unauthorized Access is Prohibited! @
   line con 0
    password cisco
    login
    logging synchronous
   line vty 0 4
```

```
password cisco
 login
 transport input all
end
```
# **Étape 4 : Enregistrez la configuration en cours pour tous les routeurs.**

# **Partie 2 : Dépannage de la connectivité de la couche 3**

Dans la Partie 2, vous allez vérifier la connectivité de la couche 3 sur l'ensemble des interfaces. Vous devrez tester à la fois la connectivité IPv4 et IPv6 pour toutes les interfaces des périphériques.

**Remarque** : toutes les interfaces série doivent être configurées avec une bande passante de 128 Kb/s. La fréquence d'horloge sur l'interface DCE doit être définie sur 128 000.

# **Étape 1 : Vérifiez que les interfaces répertoriées dans la table d'adressage sont actives et qu'elles ont été configurées avec les informations d'adresse IP correctes.**

- a. Exécutez la commande **show ip interface brief** sur l'ensemble des routeurs afin de vérifier que les interfaces sont à l'état up/up. Notez vos résultats.
- b. Exécutez la commande **show run interface** afin de vérifier les attributions d'adresse IP sur toutes les interfaces des routeurs. Comparez les adresses IP des interfaces à celles indiquées dans la table d'adressage et vérifiez les attributions de masques de sous-réseau. Pour IPv6, vérifiez que l'adresse linklocal a été attribuée. Notez vos résultats.
- c. Exécutez la commande **show interfaces***interface-id* en vue de vérifier le paramètre de bande passante sur les interfaces série. Notez vos résultats.
- d. Exécutez la commande **show controllers** *interface-id*pour vérifier que les fréquences d'horloge ont été définies sur 128 Kb/s sur toutes les interfaces série DCE. Exécutez la commande **show interfaces***interface-id* en vue de vérifier le paramètre de bande passante sur les interfaces série. Notez vos résultats.

e. Résolvez tous les problèmes détectés. Notez les commandes utilisées pour la résolution des problèmes.

#### **Étape 2 : Vérifiez la connectivité de la couche 3.**

Exécutez la commande **ping** et vérifiez que chaque routeur présente une connectivité réseau avec les interfaces série sur les routeurs voisins. Vérifiez que les PC peuvent envoyer des requêtes ping à leurs passerelles par défaut. Si des problèmes persistent, poursuivez le dépannage des problèmes de la couche 3.

# **Partie 3 : Dépannage du protocole EIGRP pour IPv4**

Dans la Partie 3, vous allez résoudre les problèmes du protocole EIGRP pour IPv4 et procéder aux modifications requises pour établir les routes EIGRP pour IPv4 et la connectivité IPv4 de bout en bout.

**Remarque :** les interfaces LAN (G0/0) ne doivent pas annoncer d'informations de routage EIGRP, mais les routes vers ces réseaux doivent figurer dans les tables de routage.

#### **Étape 1 : Testez la connectivité IPv4 de bout en bout.**

À partir de chaque hôte de PC, envoyez une requête ping vers les autres hôtes de PC de la topologie afin de vérifier la connectivité de bout en bout.

**Remarque :** il peut être nécessaire de désactiver le pare-feu des PC avant d'effectuer le test, de manière à pouvoir envoyer des requêtes ping entre les PC.

- a. Envoyer une requête ping à partir de PC-A vers PC-B. Les requêtes ping ont-elles abouti?
- b. Envoyez une requête ping à partir de PC-A vers PC-C. Les requêtes ping ont-elles abouti?
- c. Envoyez une requête ping à partir de PC-B vers PC-C. Les requêtes ping ont-elles abouti?

#### **Étape 2 : Vérifiez que toutes les interfaces sont attribuées au protocole EIGRP pour IPv4.**

a. Exécutez la commande **show ip protocols** pour vérifier que le protocole EIGRP s'exécute et que tous les réseaux sont annoncés. Cette commande vous permet également de vérifier que l'ID de routeur est correctement défini et que les interfaces LAN sont configurées en tant qu'interfaces passives. Notez vos résultats.

b. Procédez aux modifications requises en fonction du résultat de la commande **show ip protocols**. Notez les commandes utilisées pour la résolution des problèmes.

c. Réexécutez la commande **show ip protocols** afin de vérifier que vos modifications ont produit l'effet souhaité.

#### **Étape 3 : Vérifiez les informations de voisinage EIGRP.**

- a. Exécutez la commande **show ip eigrp neighbor** pour vérifier que les contiguïtés EIGRP ont été établies entre les routeurs voisins.
- b. Résolvez les problèmes majeurs découverts.

#### **Étape 4 : Vérifiez les informations de routage EIGRP pour IPv4.**

a. Exécutez la commande **show ip route eigrp** pour vérifier que chaque routeur présente des routes EIGRP pour IPv4 vers tous les réseaux non contigus.

Toutes les routes EIGRP sont-elles disponibles ? \_\_\_\_\_\_\_\_

Quelles sont les routes EIGRP pour IPv4 absentes, le cas échéant ?

b. Si certaines informations de routage sont manquantes, résolvez ces problèmes.

#### **Étape 5 : Vérifiez la connectivité IPv4 de bout en bout.**

À partir de chaque PC, vérifiez que la connectivité IPv4 de bout en bout existe. Chaque PC doit être capable d'envoyer une requête ping aux autres hôtes de PC dans la topologie. En l'absence de connectivité IPv4 de bout en bout, poursuivez le dépannage en vue de résoudre les problèmes restants.

**Remarque :** il peut être nécessaire de désactiver le pare-feu des PC.

# **Partie 4 : Dépannage du protocole EIGRP pour IPv6**

Dans la Partie 3, vous allez résoudre les problèmes du protocole EIGRP pour IPv6 et procéder aux modifications requises pour établir les routes EIGRP pour IPv6 et la connectivité IPv6 de bout en bout.

**Remarque :** les interfaces LAN (G0/0) ne doivent pas annoncer d'informations de routage EIGRP, mais les routes vers ces réseaux doivent figurer dans les tables de routage.

#### **Étape 1 : Testez la connectivité IPv6 de bout en bout.**

À partir de chaque PC hôte, envoyez une requête ping aux adresses IPv6 des autres PC hôtes de la topologie afin de vérifier la connectivité de bout en bout.

#### **Étape 2 : Vérifiez que le routage de monodiffusion IPv6 a été activé sur l'ensemble des routeurs.**

a. Une méthode simple permettant de vérifier si le routage IPv6 a été activé sur un routeur est d'utiliser la commande **show run | section ipv6 unicast**. En ajoutant le symbole (|) à la commande **show run**, la commande **ipv6 unicast-routing** s'affiche si le routage IPv6 a été activé.

**Remarque** : la commande **show run** peut également être utilisée sans le symbole « | », suivie d'une recherche manuelle à l'aide de la commande **ipv6 unicast-routing**.

Exécutez la commande sur chaque routeur. Notez vos résultats.

b. Si le routage de monodiffusion IPv6 n'est pas activé sur un ou plusieurs routeurs, activez-le maintenant. Notez les commandes utilisées pour la résolution des problèmes.

## **Étape 3 : Vérifiez que toutes les interfaces sont attribuées au protocole EIGRP pour IPv6.**

a. Exécutez la commande **show ipv6 protocols** et vérifiez que l'ID du routeur est correct. Cette commande vous permet également de vérifier que les interfaces LAN sont configurées en tant qu'interfaces passives.

**Remarque** : si cette commande ne génère aucun résultat, cela signifie que le processus EIGRP pour IPv6 n'a pas été configuré.

Notez vos résultats.

b. Modifiez la configuration si nécessaire. Notez les commandes utilisées pour la résolution des problèmes.

c. Exécutez à nouveau la commande **show ipv6 protocols** pour vérifier que vos modifications sont correctes.

# **Étape 4 : Vérifiez que tous les routeurs disposent des informations correctes de contiguïté de voisinage.**

- a. Exécutez la commande **show ipv6 eigrp neighbor** afin de vérifier que des contiguïtés ont été formées entre les routeurs voisins.
- b. Résolvez tout problème restant de contiguïté EIGRP.

#### **Étape 5 : Vérifiez les informations de routage EIGRP pour IPv6.**

a. Exécutez la commande **show ipv6 route eigrp**, puis vérifiez que des routes EIGRP pour IPv6 existent vers tous les réseaux non contigus.

Toutes les routes EIGRP sont-elles disponibles ? \_\_\_\_\_\_\_\_

Quelles sont les routes EIGRP pour IPv6 absentes, le cas échéant ?

b. Résolvez tous les problèmes de routage encore présents.

#### **Étape 6 : Testez la connectivité IPv6 de bout en bout.**

À partir de chaque PC, vérifiez que la connectivité IPv6 de bout en bout existe. Chaque PC doit être capable d'envoyer une requête ping aux autres hôtes de PC dans la topologie. En l'absence de connectivité IPv6 de bout en bout, poursuivez le dépannage en vue de résoudre les problèmes restants.

**Remarque :** il peut être nécessaire de désactiver le pare-feu des PC.

#### **Remarques générales**

Pourquoi dépanner les protocoles EIGRP pour IPv4 et EIGRP pour IPv6 séparément ?

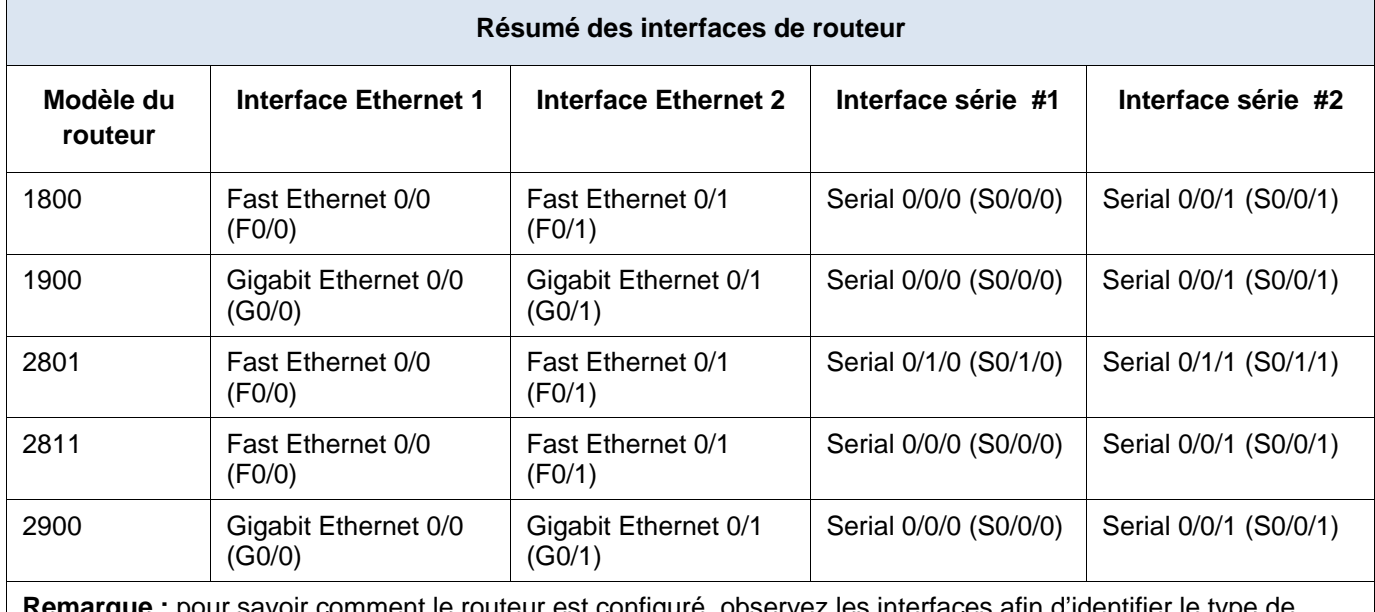

# **Tableau récapitulatif des interfaces de routeur**

ient le routeur est configure, observez les interfaces afin d'identifier l routeur ainsi que le nombre d'interfaces qu'il comporte. Il n'est pas possible de répertorier de façon exhaustive toutes les combinaisons de configurations pour chaque type de routeur. Ce tableau inclut les identifiants des combinaisons possibles des interfaces Ethernet et série dans le périphérique. Ce tableau ne comporte aucun autre type d'interface, même si un routeur particulier peut en contenir un. L'exemple de l'interface RNIS BRI peut illustrer ceci. La chaîne de caractères entre parenthèses est l'abréviation normalisée qui permet de représenter l'interface dans les commandes de Cisco IOS.